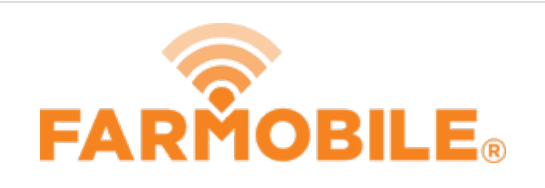

# **Machine and Agronomic Data by Grower, Farm and Field**

This guide will teach you how to export point-by-point agronomic and machine data that is partitioned by grower, farm, and field.

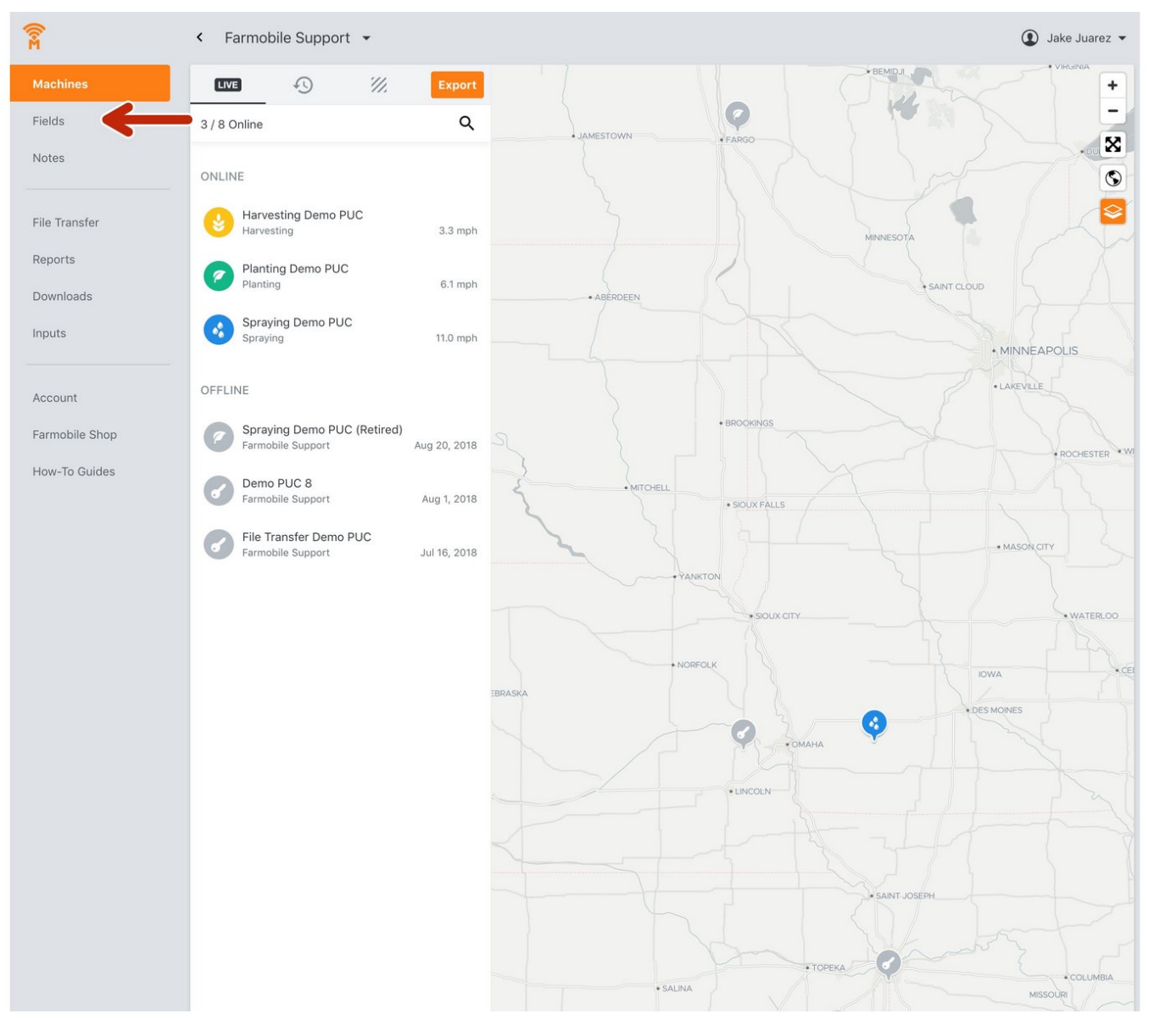

Written By: Support

#### **Step 1 — Select Fields**

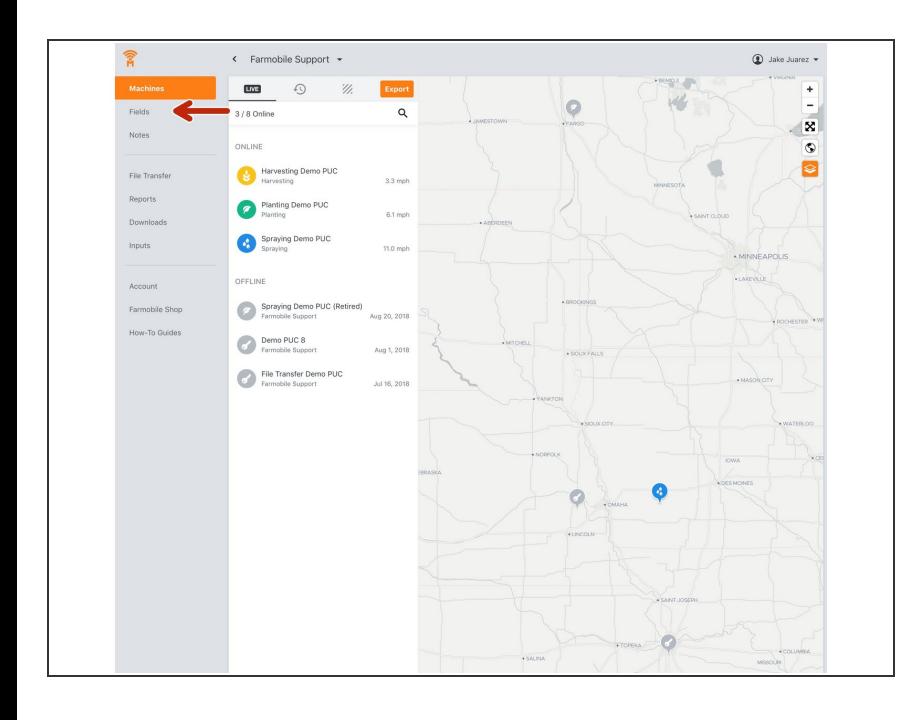

Exports are located within the Fields entity of Farmobile DataEngine®.  $\bullet$ 

## **Step 2 — Select Export**

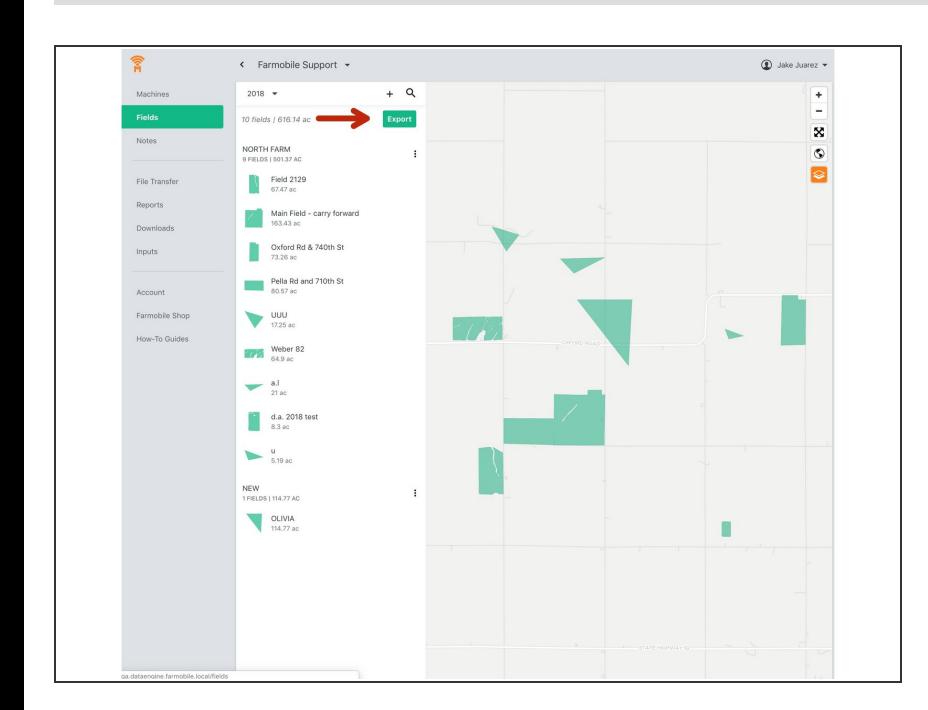

The export button is located here (at the grower level) and at the field level if you are viewing a single field.  $\bullet$ 

Selecting the export button from both levels opens the same export drawer.

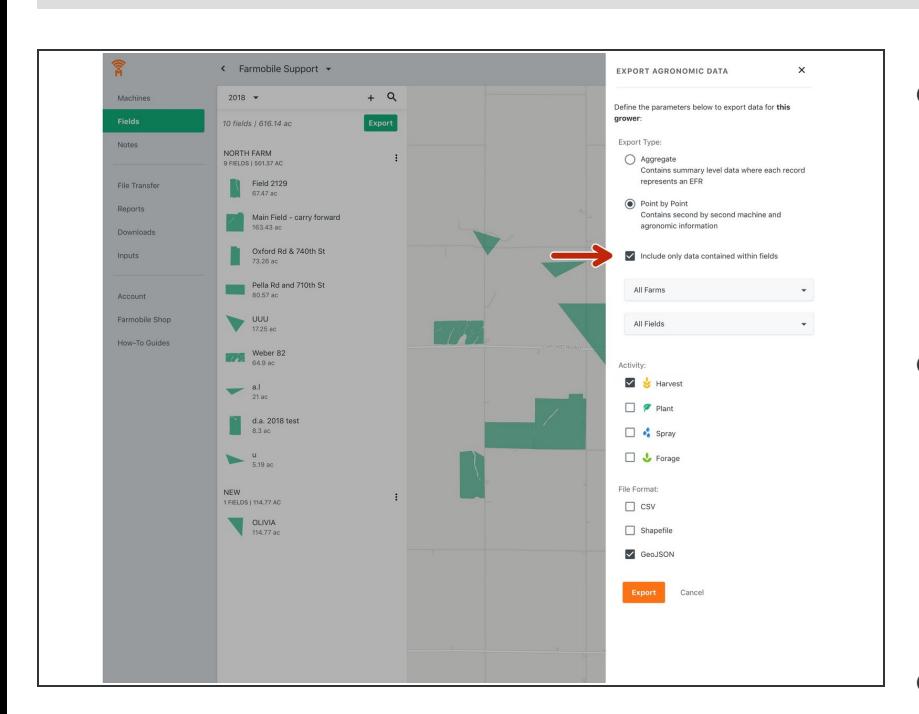

#### **Step 3 — Select Export Type and Scope**

- Here is where you specify the details of your export. Select aggregate for summary level data or point by point for second by second data.  $\bullet$
- The checkbox for only including data within fields is checked by default and clips your data to your field boundaries. Uncheck this if you would like to receive all data, regardless of field boundaries.  $\bullet$
- The farm and field selector defaults to all farms and fields if your export was submitted from the grower level. It will default to your selected field if you choose a field level export.  $\bullet$

## **Step 4 — Select Activity**

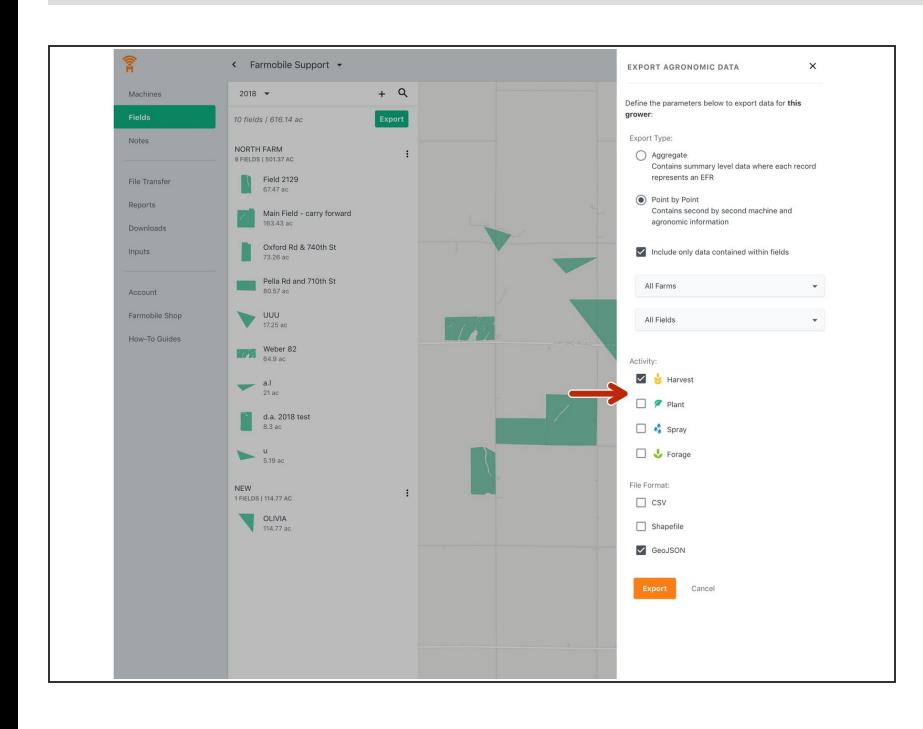

Choose your selected activity. Multiple selections are allowed and they will be delivered at the same time.  $\bullet$ 

# **Step 5 — Select File Type**

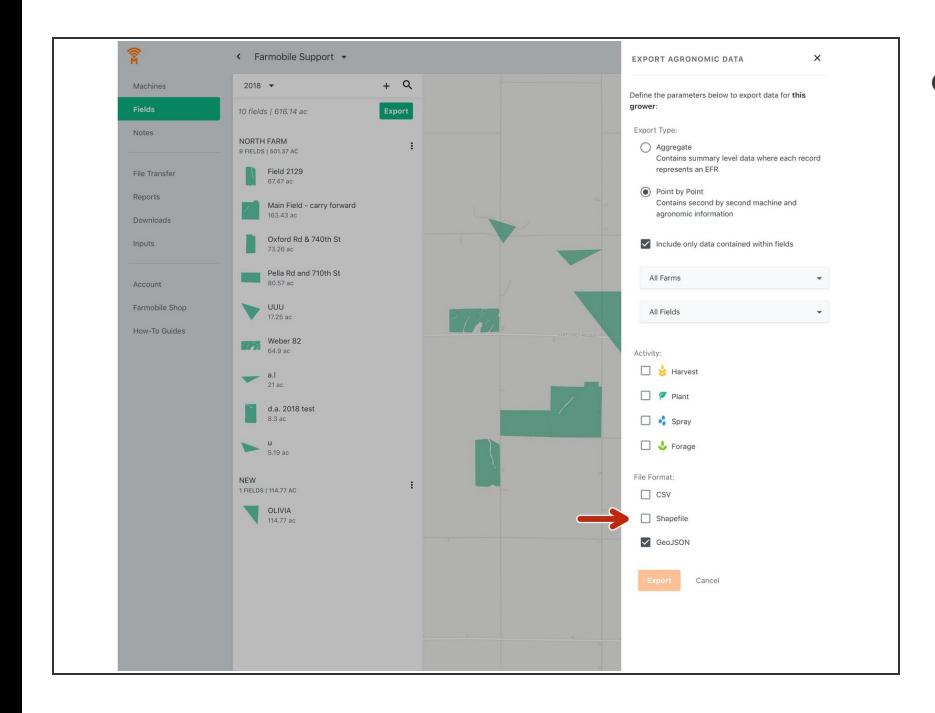

Select your preferred file type. Multiple selections are allowed.  $\bullet$ 

#### **Step 6 — Export and Receive Confirmation**

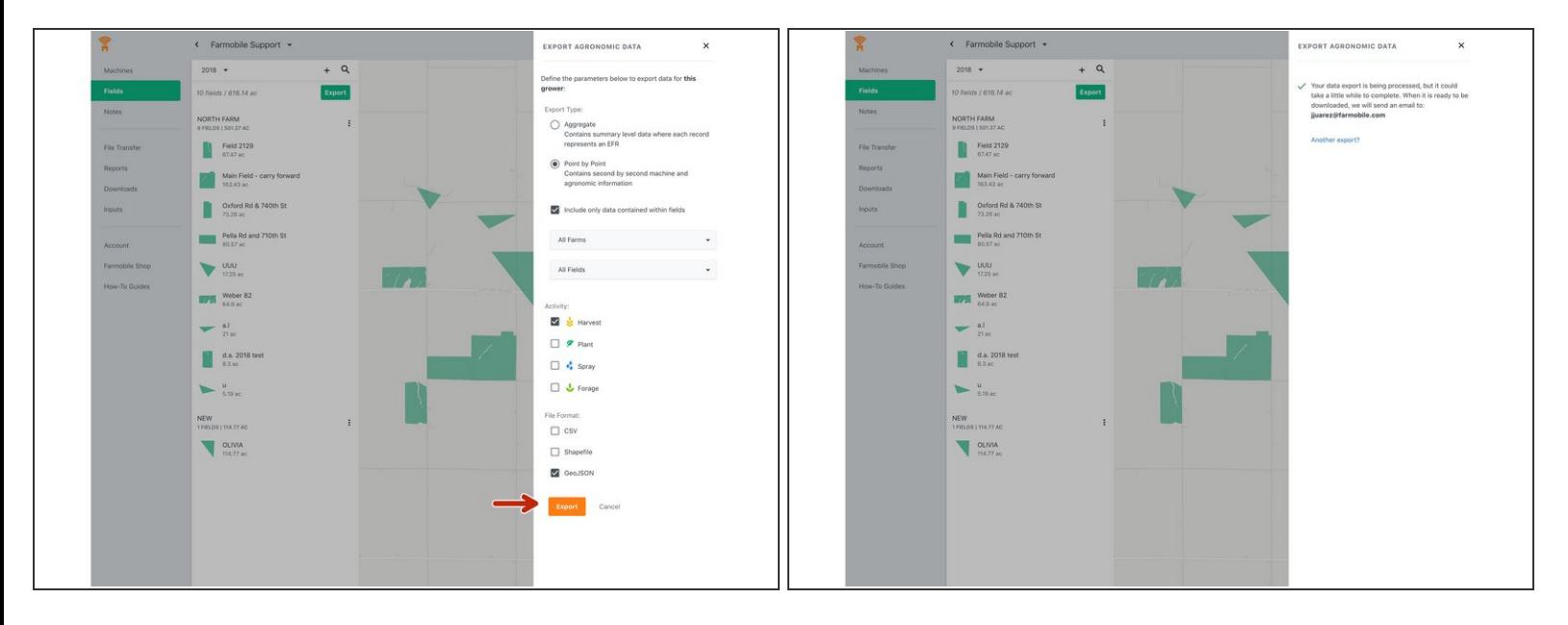

- Select the export button.
- You will receive a confirmation that we are processing your download if you selected a point by point export. Aggregate downloads will be available immediately.  $\bullet$

#### **Step 7 — Retrieve Downloads via Email**

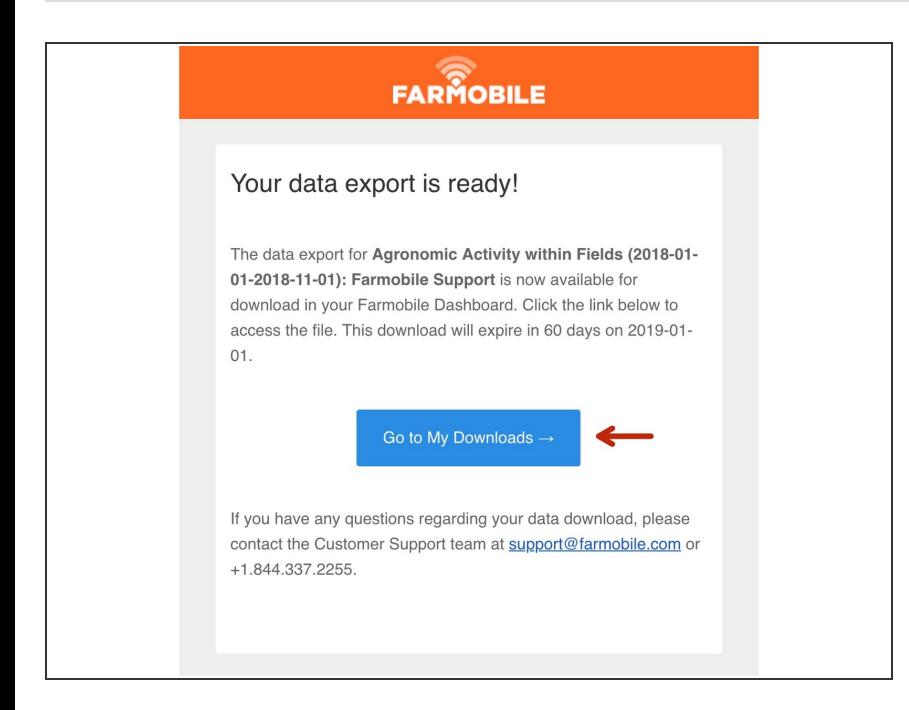

You will receive an email when your export is ready. Select the Go to My Downloads button to be rerouted to the Farmobile DataEngine Downloads page.

#### **Step 8 — Download Exports**

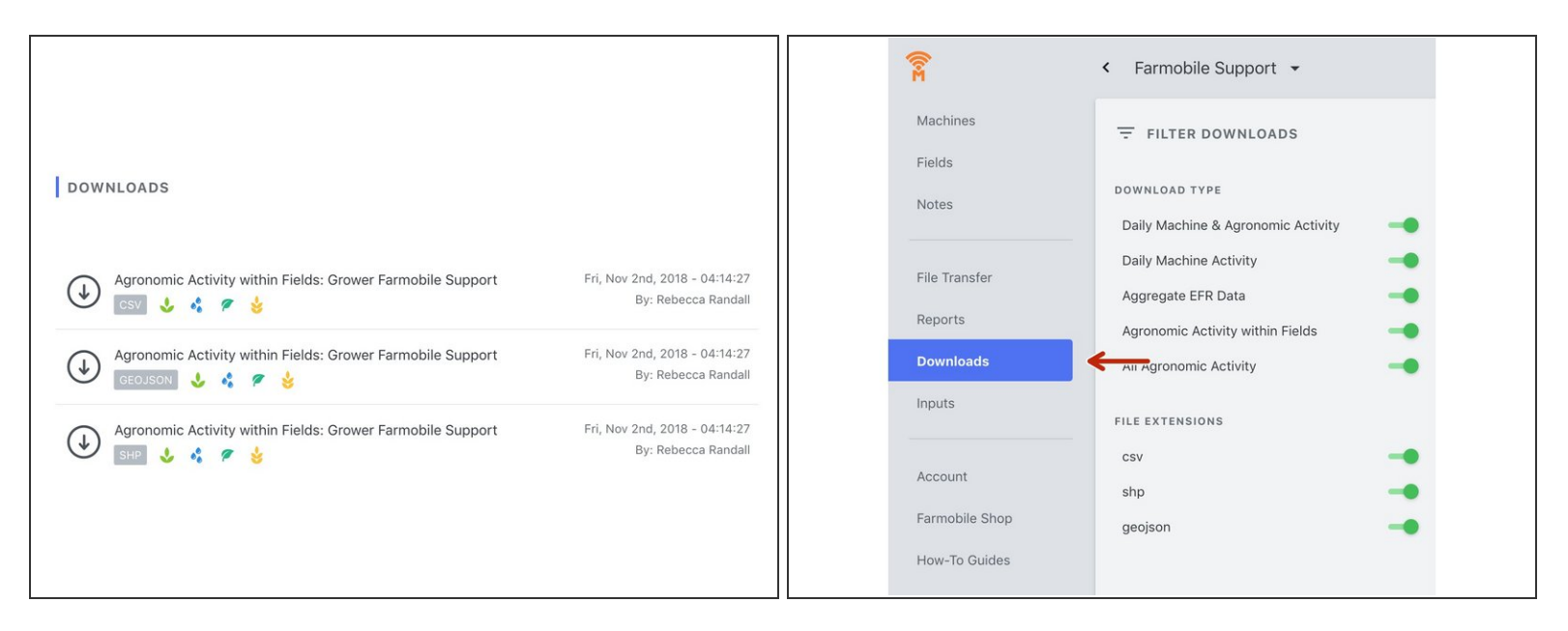

- Clicking anywhere on your export will download your selected export directly into your browser.
- All downloads are stored in the Downloads section of Farmobile DataEngine and can also be accessed by clicking the Downloads button.  $\bullet$